## **La Crosse Interstate Fair – Online Entry Process**

#### **Important - Before You Begin**

1. Junior Exhibitors - Go to the 4-H online site, and review the project areas that you have enrolled in. Make a list if needed.

La Crosse Interstate Fair

- 2. Proceed to the fair website to review the fairbook items and what you want to exhibit. The fair website is : www.lacrosseinterstatefair.com
- 3. Click on "**Exhibitor Handbook**" link for both Junior and Open Class fairbook department items.

#### **EXHIBITOR HANDBOOK**

#### NEW - 2017 Fairbook Information and Forms (UPDATED)

Please click on one of the links below to view the document. You will need Adobe Reader to view the document. Click on the icon to download the program if you do not already have Adobe Reader. Adobe Reader

For Entry Tag Pick-up Important Dates / Times

**TBD** 

#### **GENERAL FAIR INFORMATION**

Fair Judging Schedule **Exhibitor Entry Form General Rules and Regulations Animal Health Rules** Junior Livestock Project and Auction Rules Animal ID Check In Form **Special Awards Rooster Crowing Entry Rooster Coloring Entry** Grounds Map Little Squirts and Little Ewes Information

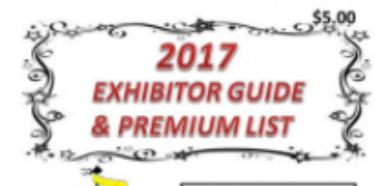

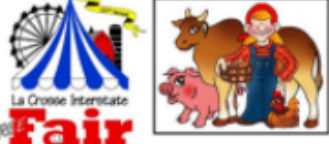

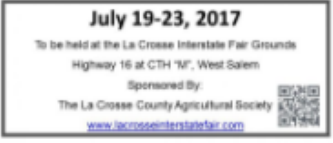

Home About Us Contact Us NFW-**Opportunities** Commercial **Exhibits** Friends of the **Fair Facilities and Events Exhibitor Handbook Fxhibitor -Online Entries** Fairest of the **Fair** Entertainment **Photo Gallery** Links of Interest

# La Crosse Interstate Fair

### **EXHIBITOR - ONLINE ENTRIES**

### NEW - 2017 Online Entries Link **WIII Be Available June 1**

#### **Online Entries Accepted June 1-30**

#### **STEPS to CONSIDER**

1. Juniors - Review your enrolled projects or area of educational curriculum.

2. All Exhibitors - Review the Fair Regulations, the Department Rules and Regulations and Items offered for exhibit. This is available in the Exhibitor Handbook tab.

3. Make a list of what you would like to enter and check back to enter your items online.

4. Keep all your entries in pending until you are ready to finalize and submit your entry.

5. Retain a copy for your records.

#### **KEY EVENTS and DATES**

- Paper Entry Deadline is June 16
- Paper Entry Late Fee \$10 June 17-30
- Online Entry Deadline is June 30
- Entry tags will be available Week of July 10
- Fair Clean-up Night July TBD
- · Fair Premium Checks will be available August 25

### Thank you for entering your fair items online. It is appreciated.

#### **HELPFUL FILES**

**Online Entry Overview** 

**Online Entry User Guide** 

**Tag Correction Form** 

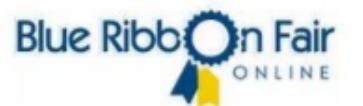

#### **ONLINE ENTRY LINK**

**Click Here - Link will be active** by 6/1) to launch the Blue Ribbon Fair Online software. Use the Online Entry User Guide to help you navigate the site.

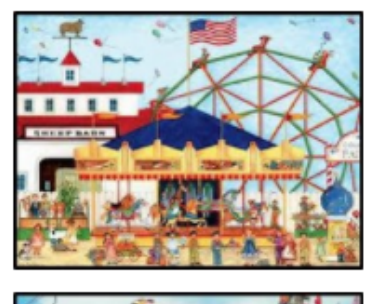

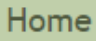

**About Us** 

**Contact Us** 

NEW -

**Opportunities** 

Commercial

**Exhibits** 

Friends of the Fair

**Facilities and Events** 

**Exhibitor Handbook** 

Exhibitor -

**Online Entries** 

Fairest of the Fair

Entertainment

**Photo Gallery** 

Links of

Interest

### **Entering Online for the 2017 La Crosse Interstate Fair**

- Jr Exhibitors Before you begin choosing items to exhibit, go to the 4-H online site, and review the project areas that you have enrolled in.
- All Exhibitors Go to the La Crosse Interstate Fair website www.lacrosseinterstatefair.com
- Click on "**Exhibitor Handbook**" link for both Junior and Open Class fairbook department items.

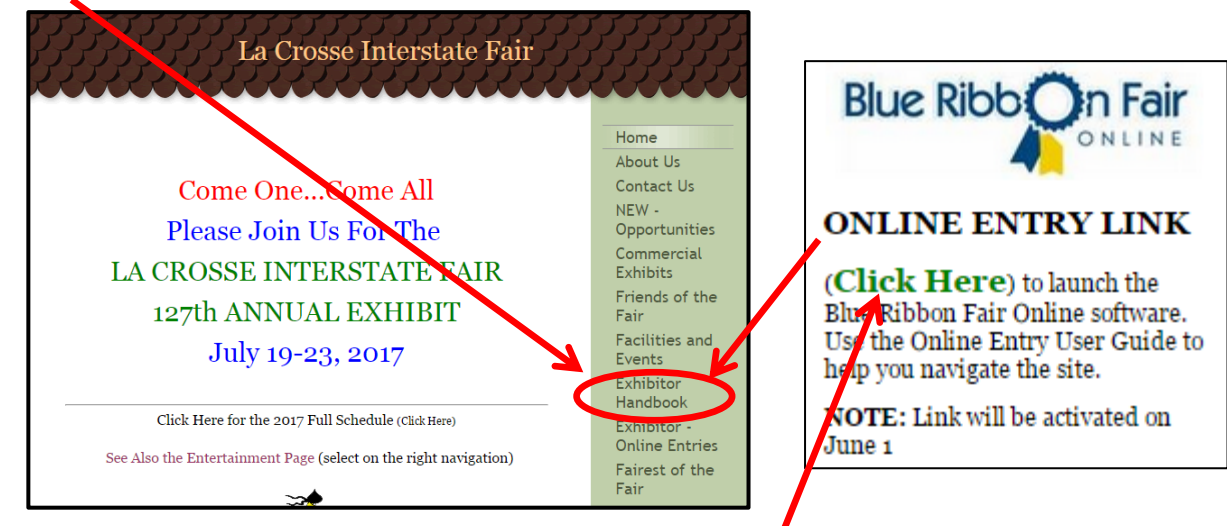

- Search the fairbook for the departments that coordinate with your 4-H projects  $\oint$  or for Open Class exhibitors, your open class interests. Read the requirements for each area. Write down the Dept., Class and Item in which you wish to enter. This information will be used later in the process for entering.
- The fairbook departments can be viewed online or printed as a hard copy.
- You are now ready to enter this information into your online account.
- The online entry link will be active and available June 1.

2.

1. To begin the registration process, click on the Online Entry Link "Click Here" which will be available on June 1st. 1.

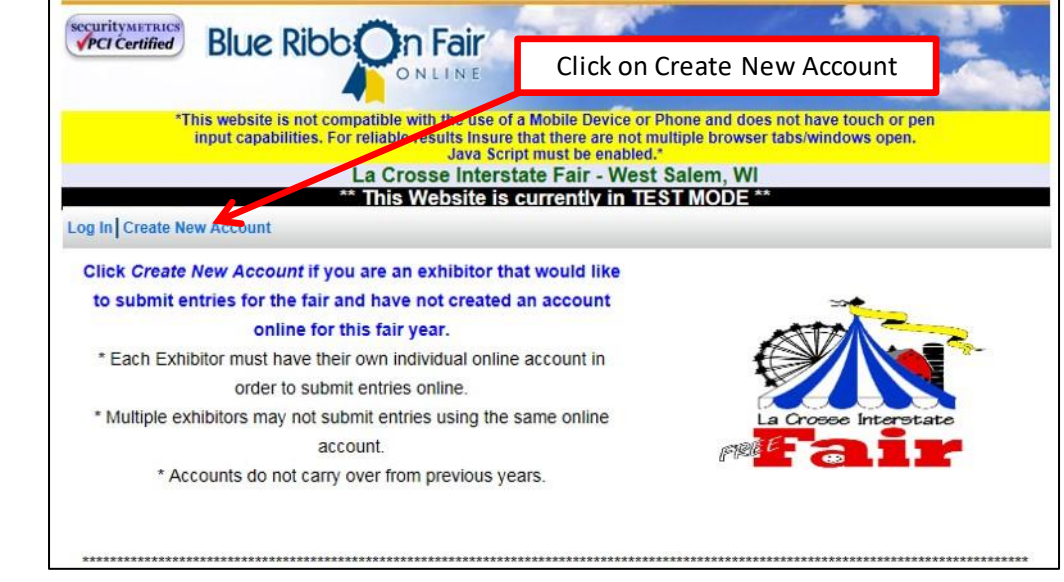

- This is an area where all exhibitors will enter individual information. Please note that all areas marked with an \* (asterisk) are areas where the information is required. On the pull down menu for Division, select either Junior/4- H/FFA or Open Class. The Junior Fair and Open Class screen will have a different appearance. **When entering Junior Fair, you may also choose to add your leader's email in the Additional e-mail field.**
- A **Premise ID number is required** for any exhibitor entering any animal(s) with the exception of cats and dogs.

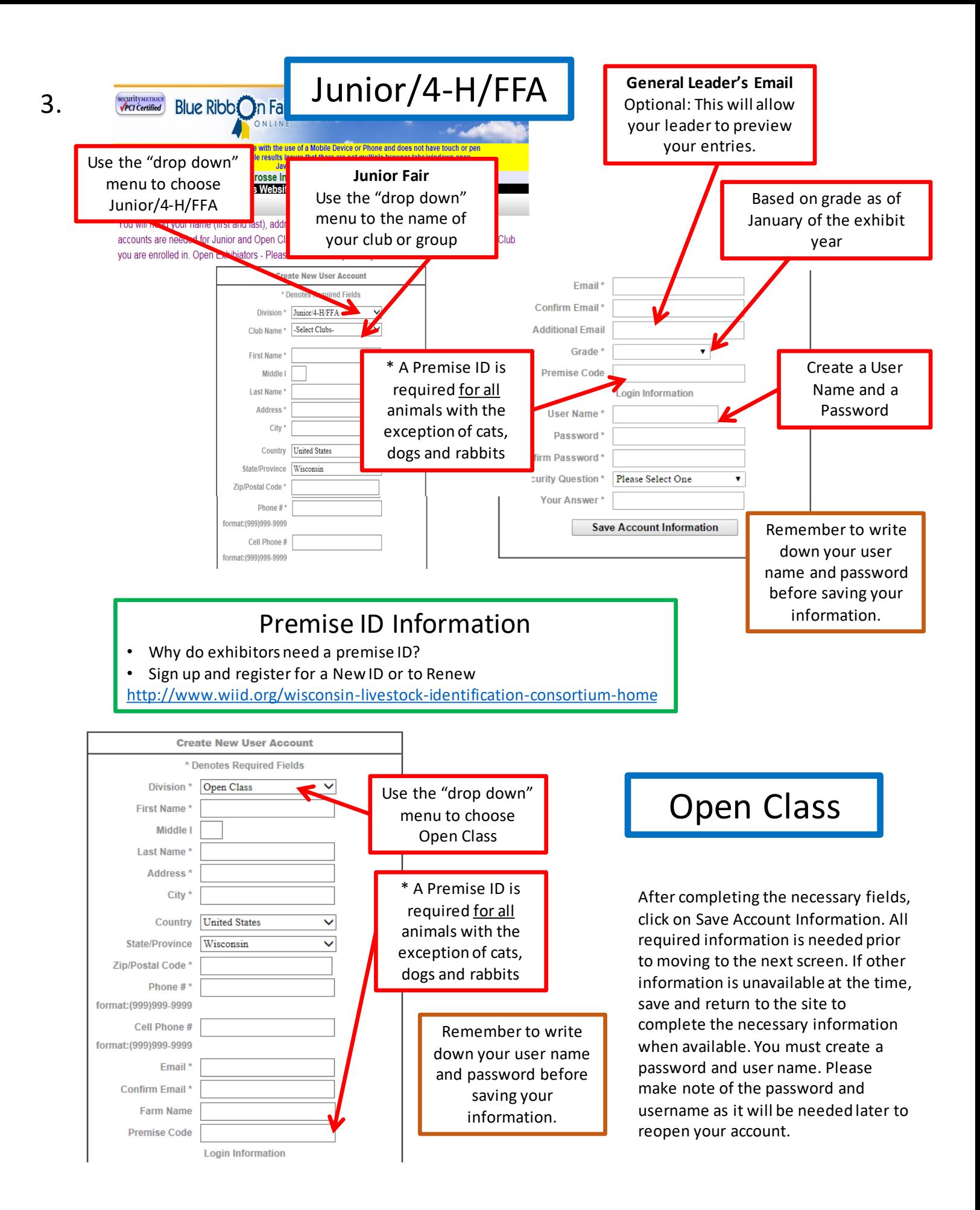

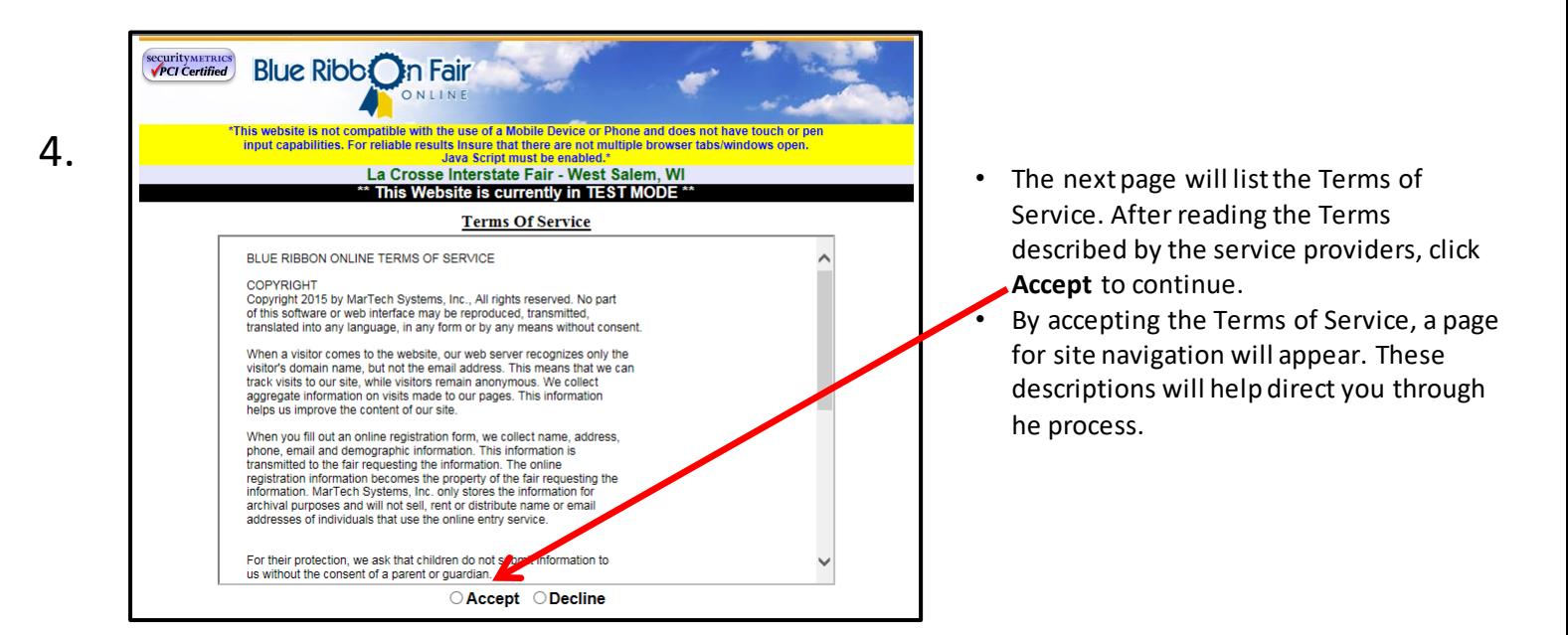

5.

The following page will give you options with descriptions. You can once again check out the premium book by choosing Premium Book/Catalog. You can now add your entries by locating the department containing the projects that you entered as a 4-H member and click to open the list of classes within that department. You can choose from the list as viewed in the book, or choose Quick Entries if the items have already been selected.

Premium Book to

begin entering Dept, Class and Item.

If Dept., Class and

Use the Tabbed Links at the top to navigate the Website

#### **Account Info**

Where you can go to review or change the information you entered for your online account. \*\*Once you have submitted entries, the account information can be reviewed but can no longer be changed\*\*

**Premium Book / Catalog** 

Where you can go to Select and Add Entries from a List of Available Selections

**Quick Entries** 

Where you can go if you want to input the Premium Book / Catalogue Codes for adding entries instead of picking Item have already from the Premium Book / Catalogue List been selected.

**Pending Entries** 

Where you can go to review the list of entries you have selected

\*\*Pending entries are entries that you have selected but have not yet submitted \*\*

\*\* Pending entries can be modified or removed \*\*

\*\* Once the entries have been submitted they are no longer considered pending and cannot be modified or

removed \*\*

#### **Misc Items / Submit Entries**

Where you GO TO COMPLETE YOUR ENTRY PROCESS to Submit/Checkout your selected entries

**History** 

Where you can go to review or print a list of entries/items that you have submitted.

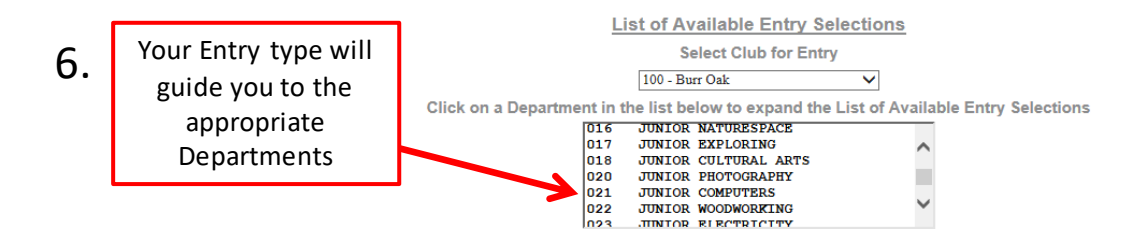

• Select the class you wish to enter to view the choices available within that class.

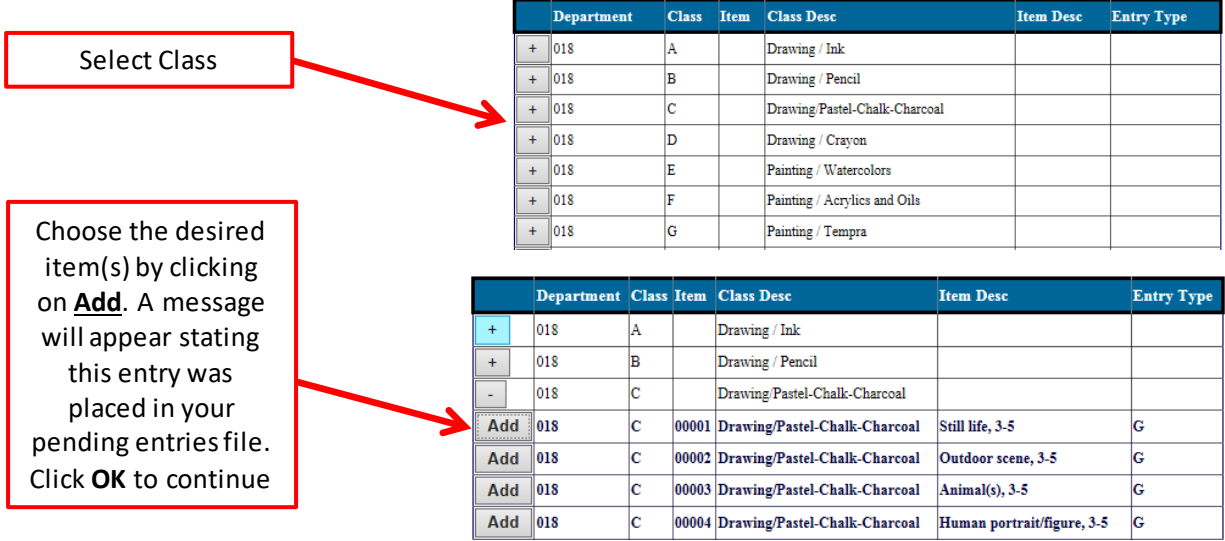

• Continue these steps in all desired departments until all entries have been added. When completed, click on the tab "Pending Entries" to view all entries. At this point, you may save all of your information by clicking the **Log Out** button. \*This website is not comp

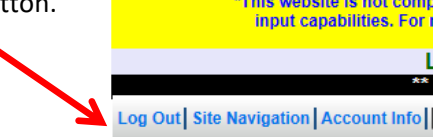

- Changes can be made at any time by logging back into the program and return to the Pending Entries screen. This is where changes can be made prior to submitting.
- To make additional entries, return to the Premium Book/Catalog tab. Deletions can be made by using the **Remove** option.

## You're not done yet!

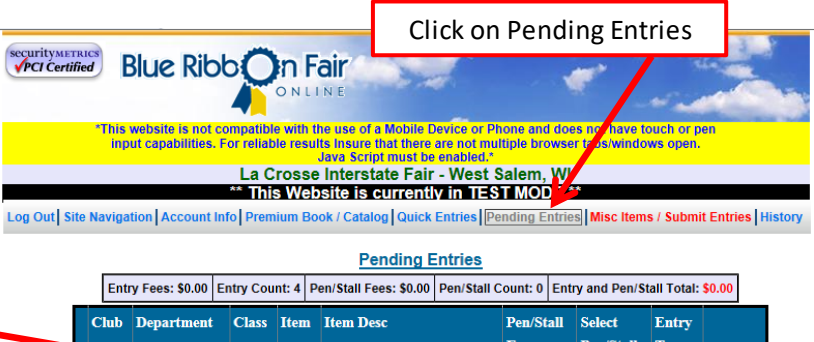

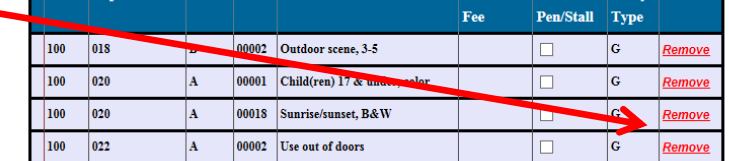

\*\* When you are finished adding entries, go to the 'Misc Items / Submit Entries' page to read and accept the rules of the fair and click the Submit / Checkout button to complete the entry process \*

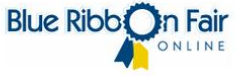

### **\*IMPORTANT**

**Be sure your Pending Entries are correct. Once you choose the Submit Entry button, you will no longer be able to make any changes to your online entry. You will need to submit an Entry Tag Correction Form.** 

### 7. Entries must be submitted after your final review.

**Final Step:** Once you have reviewed all of the information and added all entries, you are ready to submit. Online changes CANNOT be made after you have clicked the submit button.

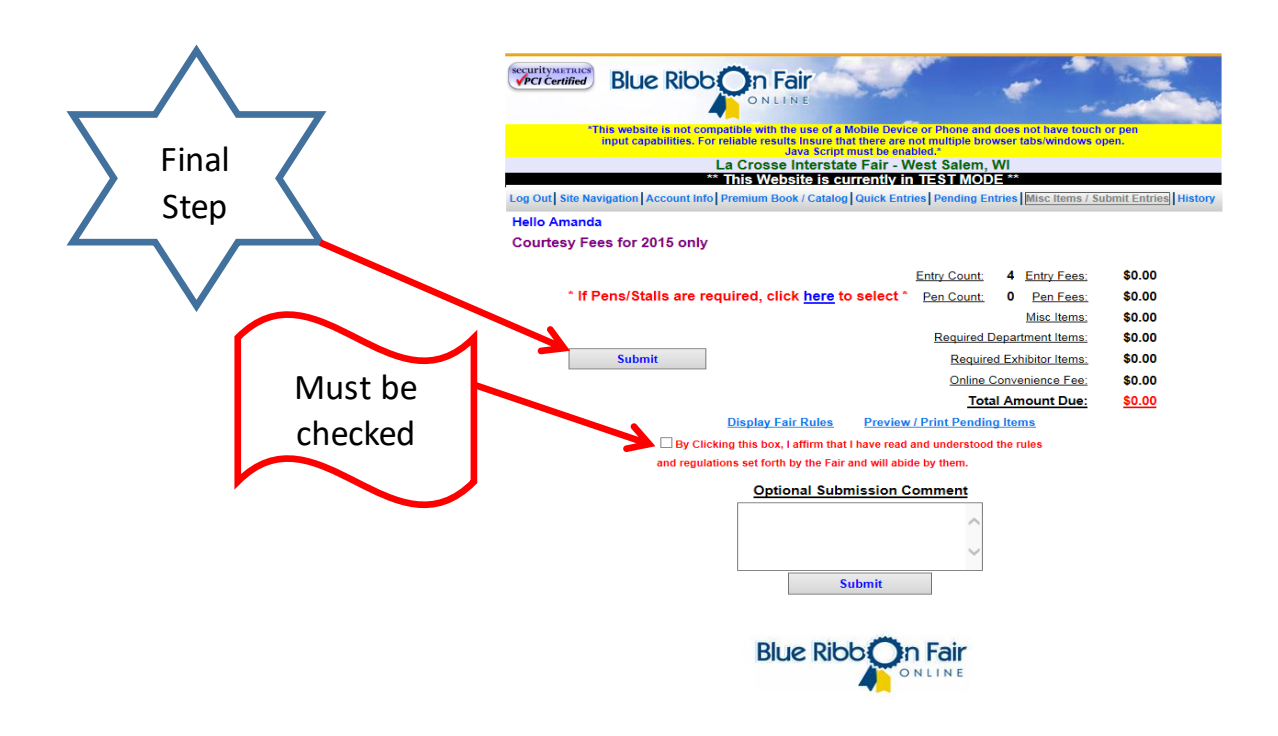

### 8. Corrections

Once your online entry is submitted you can no longer make changes. You may add but not edit. Changes need to be submitted on the "Tag Correction Form" found on the Exhibitor Handbook page of the fair website.

### 9. Online Entries Close and Entry Tags

Online Entries close on June 30, 2017. Entry tags will be available the week of July 10. Watch for communication on exact date and times. In 2017 no entry fees are being collected. Locations and times will be posted on the fair website on the Online Entry page.

**Thank you for entering your fair items online. This is a new process and we truly appreciate your patience and understanding as we work through the new details.**